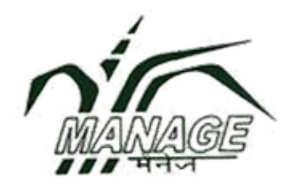

# USER MANUAL

For

# POST GRADUATE DIPLOMA IN AGRICULTURAL EXTENSION MANAGEMNET

## (PGDAEM) ON MOOCs

National Institute of Agricultural Extension Management

Rajendranagar, Hyderabad – 500 040, Telangana, India

#### User Manual

1. Open any browser and type URL: www.managemoocs.in

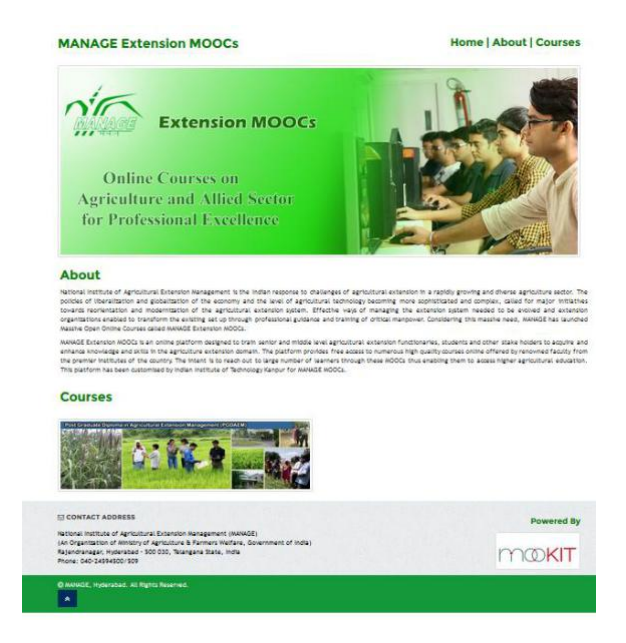

- 2. Click on PGDAEM Course
- 3. The following screen will be displayed

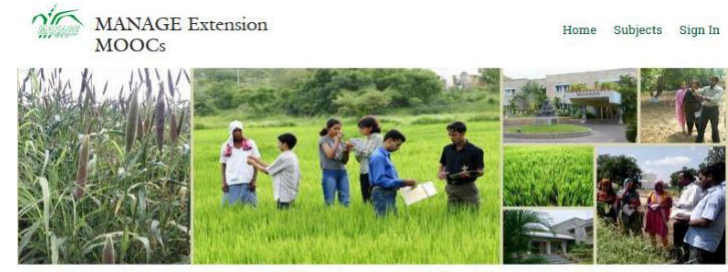

Transforming subsistence agriculture into profitable agriculture is a great challenge before the extension functionaries in India. I is a well known fact that farmers' need for the latest knowledge has risen as the focus shifted from subsistence to profitable agriculture, where as, the knowledge of the public extension functionaries has not enhanced adequately due to their engagement in multifarious activities and lack of opportunities for knowledge and skill up gradation. As a result, the knowledge gap between the challenges ahead and existing capabilities among extension functionaries has been widen

In order to bridge this ever increasing gap in knowledge, a Post Graduate Diploma Programme in Agricultural Extension Management (PGDAEM) at MANAGE has been launched for the agricultural extension functionaries. It is exp agricultural extension. National Institute of Agricultural Extension Management (MANAGE) has launched the Post Graduate<br>Diploma in Agricultural Extension Management in the academic year 2007-08 especially for the public ex distance learning mode.

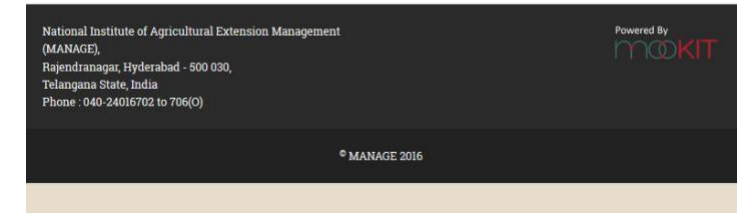

4. Click on Sign In button

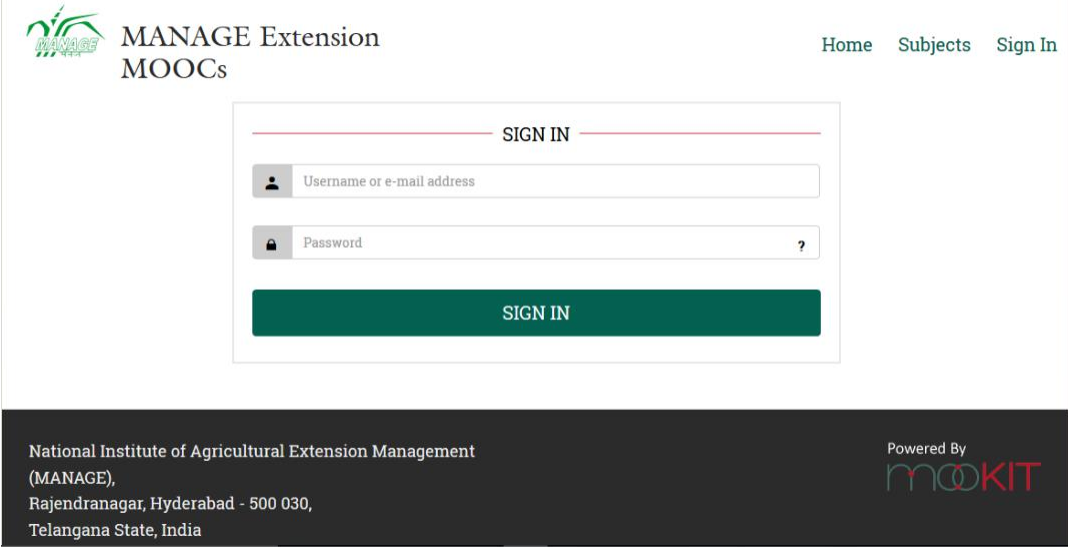

- 5. Enter Username and Password
- 6. Click on Sign In Button then the following window will display

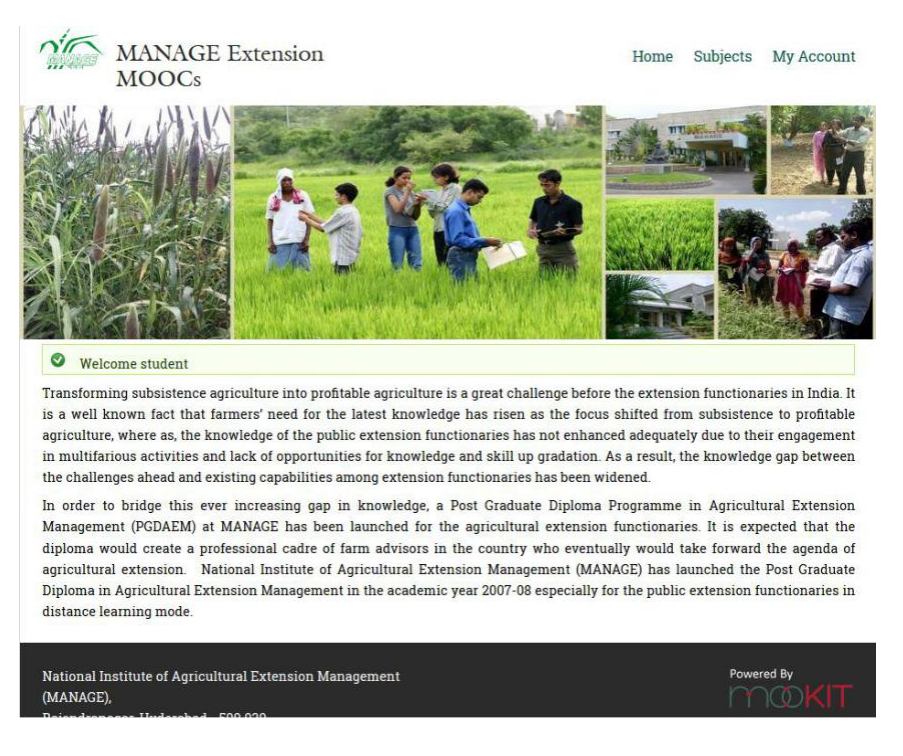

## 7. Click on Subjects

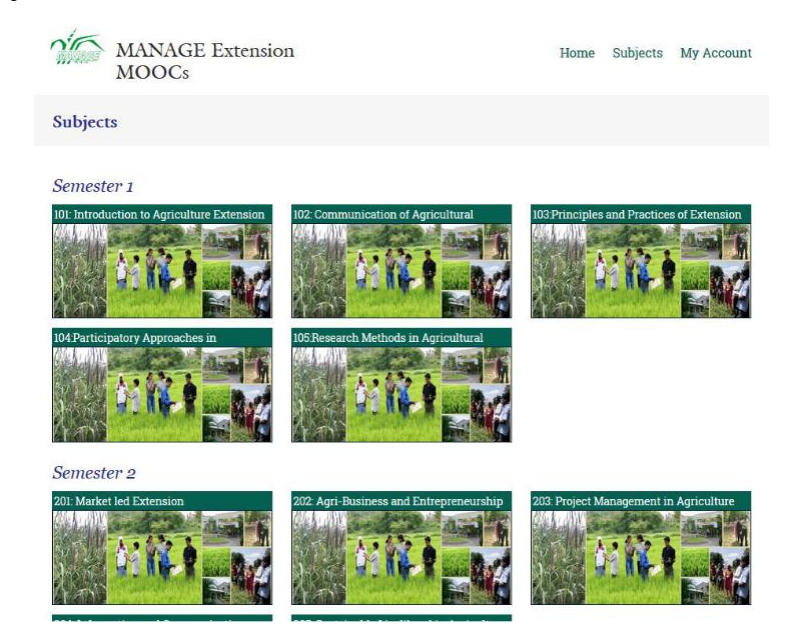

8. Click on any one of the subjects

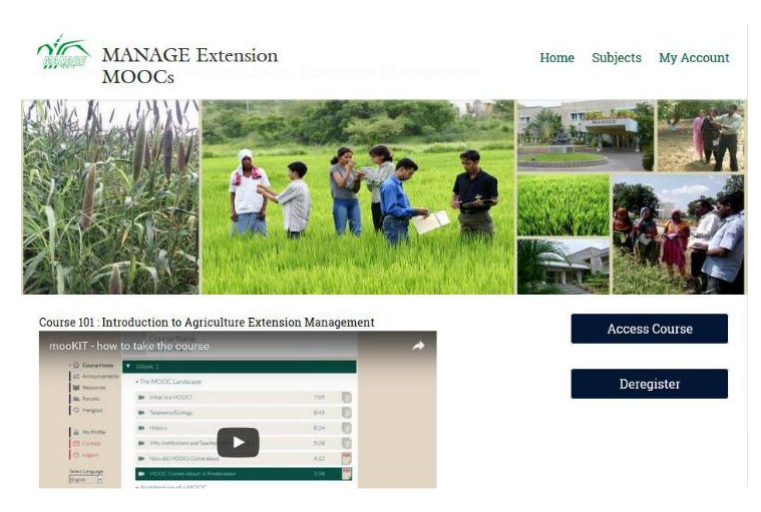

9. Click on Access Course. It will display Content Block/Week wise.

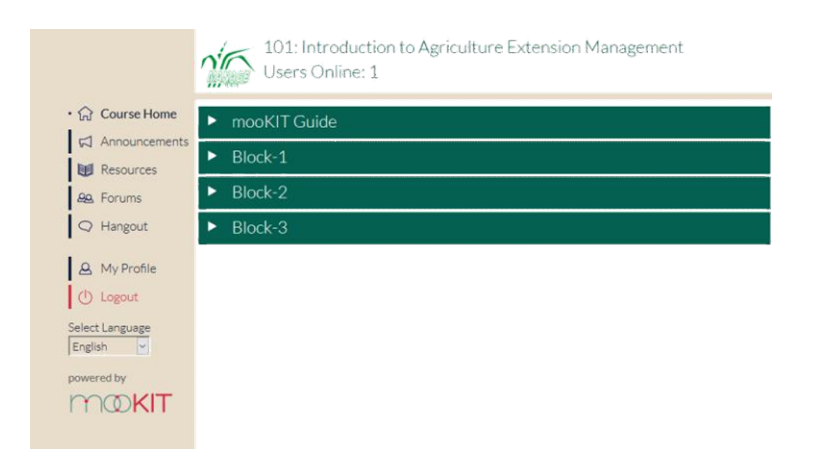

- 10. Click on mooKIT it will give the demo on how to access Subject
- 11. Click on Block. It will display the Subject lectures with material (like pdf,ppt video).

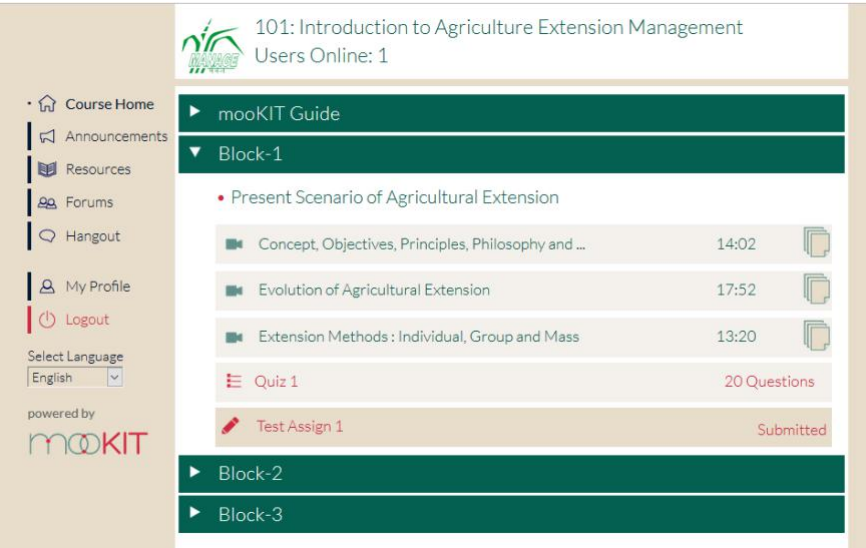

12. Click on any of the lecture in the Block. It will display the video and material

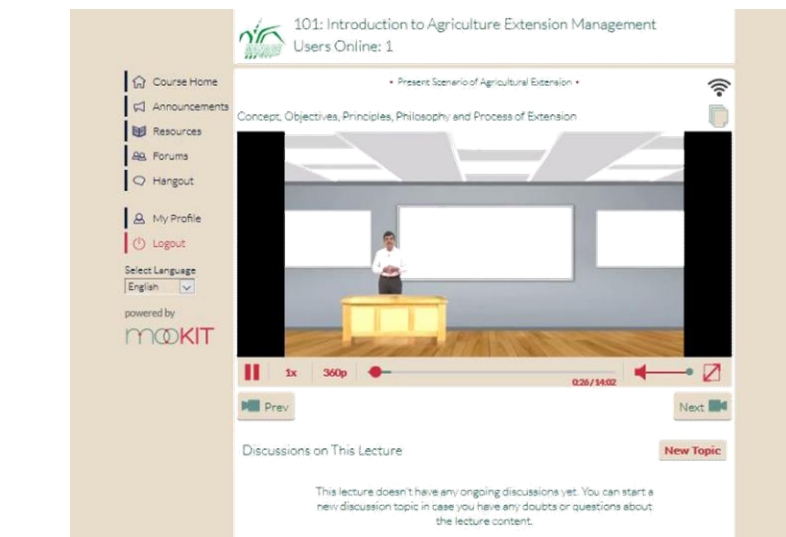

13. Click on  $\Box$  icon it will display the subject Resources files (pdf,ppt)

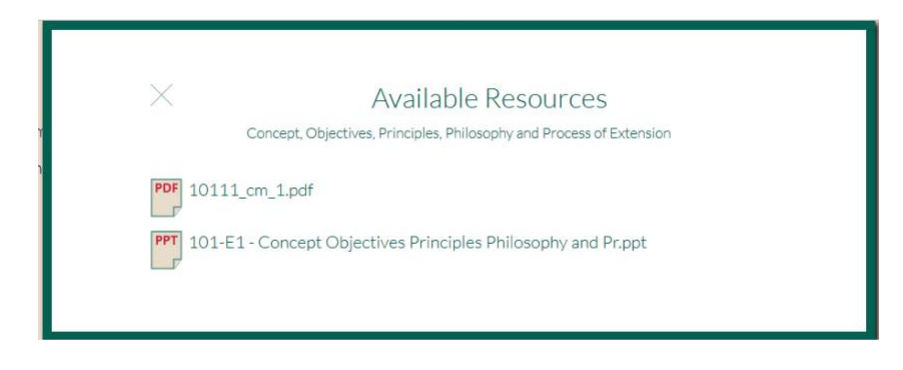

14. If you have any Quires on topic Click on New Topic. Enter the Subject and Brief Description then click on add

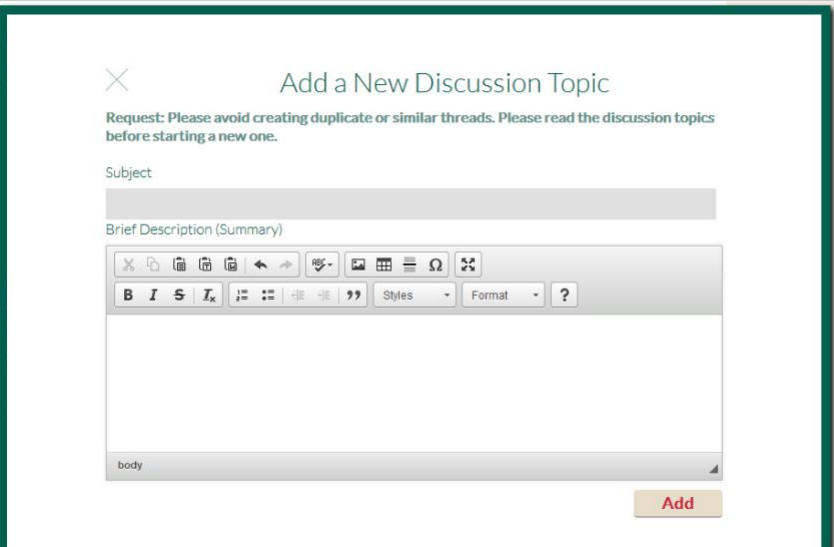

#### Announcements Details:

15. Click on Announcements, if any announcements are there regarding the subject it will display

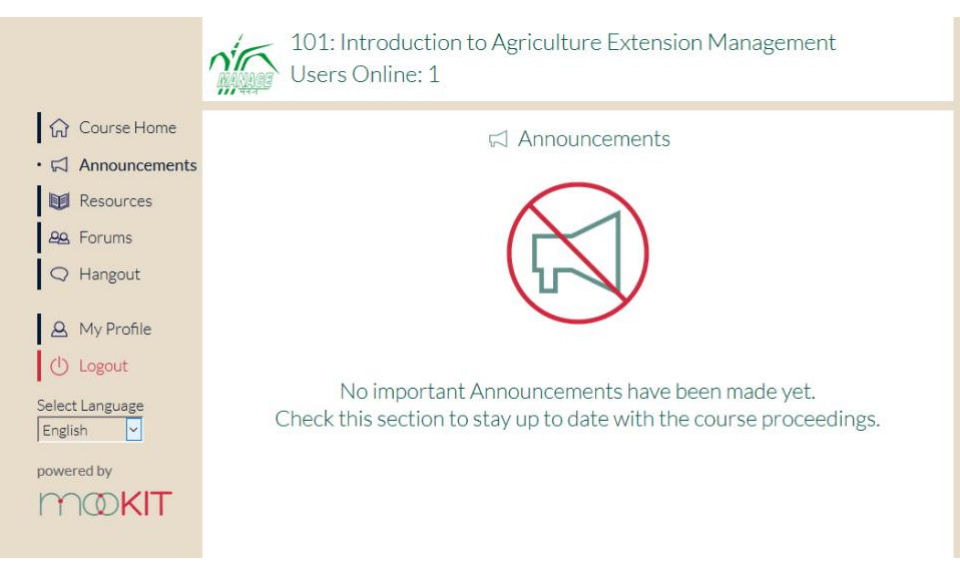

#### Resources Details:

16. Click on Resources, if any Resources are there regarding the subject it will display

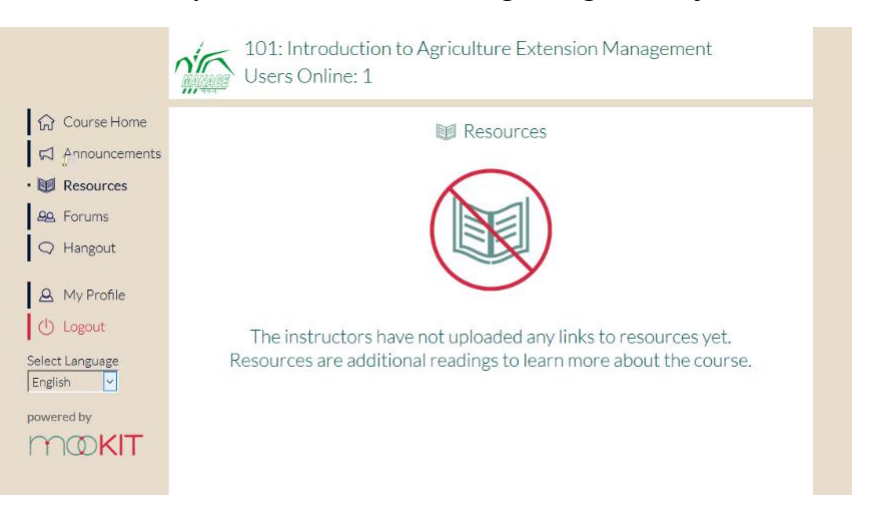

17. Click on Forums then you will see the all forums regarding the subject (like General Discussions, Lectures & Assignments and Subscribed)

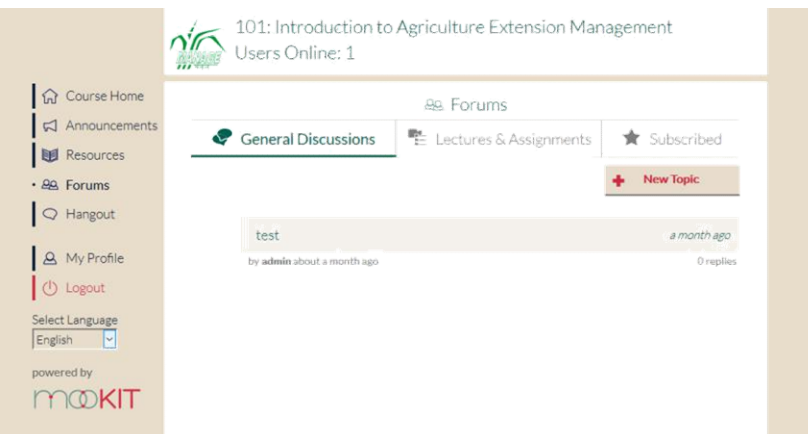

18. If you want add a new forum Click on the New topic

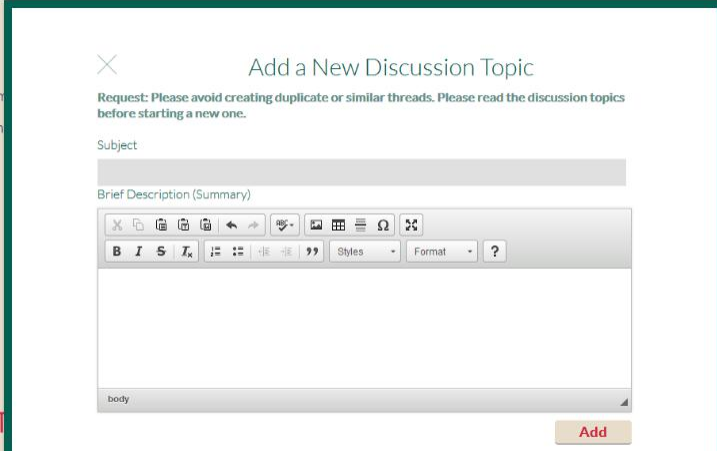

19.Enter the Subject and description then click on Add button.

19. Click any one of the forum, then you will get who submitted , when posted details

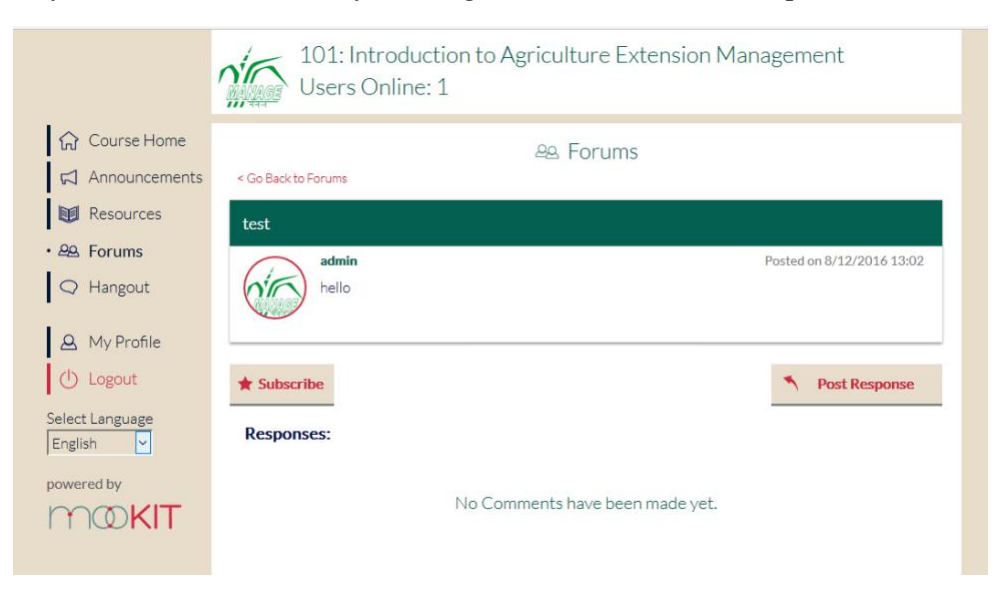

- 20. If you want subscribe the particular topic the click on Subscribe button.
- 21. If you want give replay just click on Post Response Button.

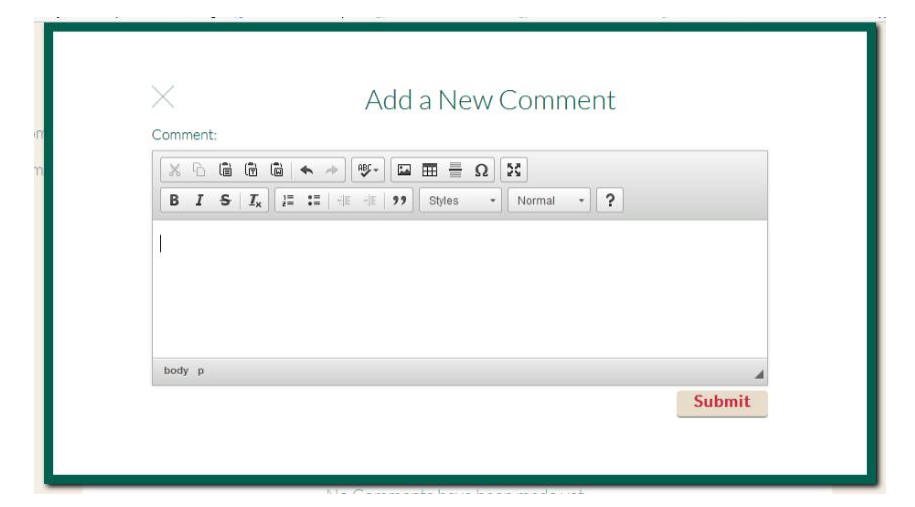

22. Enter the Comment then click on Submit Button.

#### Accessing the Quiz:

1. Click on any one of the Block/week then it will display the QUIZ

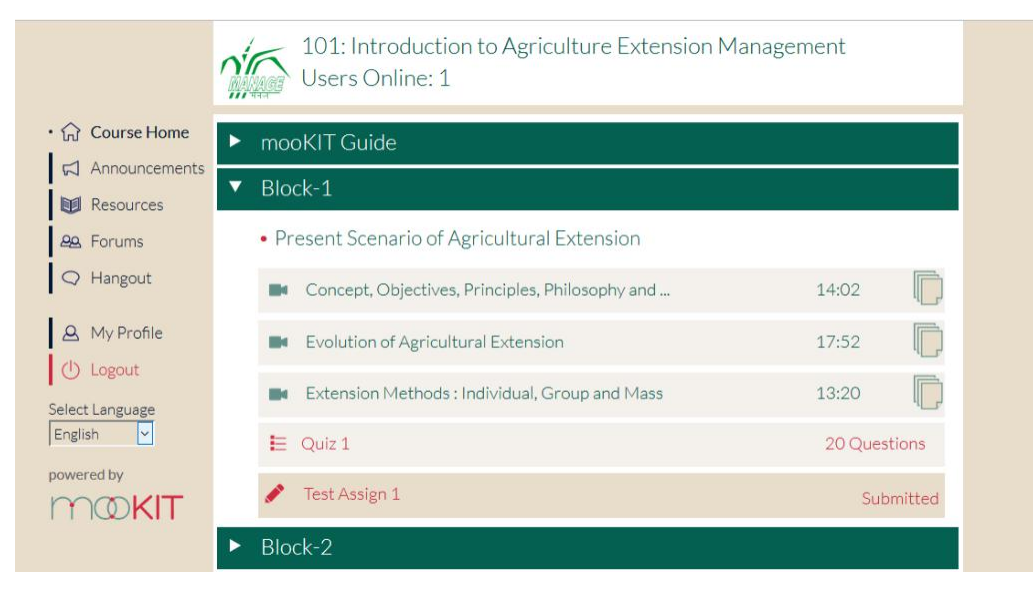

- 2. Click on the QUIZ
- 3. It will display the instructions to be followed during the Quiz

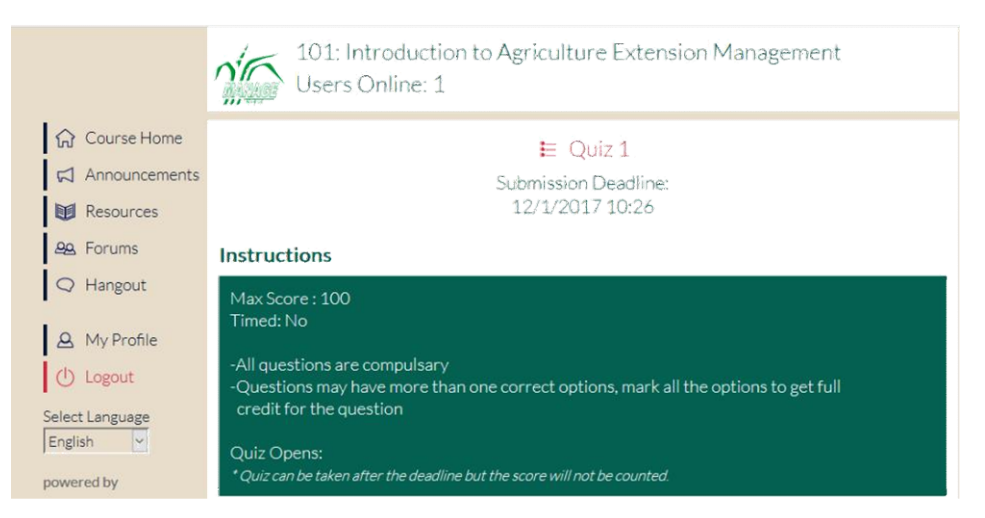

4. Then Click on Take Quiz Button

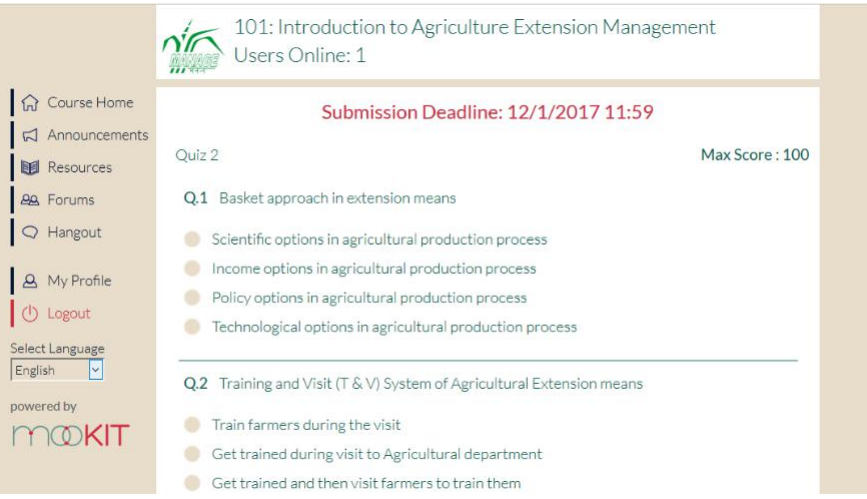

- 5. Choose appropriate option from multiple choices as your answer
- 6. Keep saving in between to store your answers
- 7. Finally click the save button to store all your answers.
- 8. If you want submit the QUIZ Click on Submit button. (Note: After Clicking the Submit button, your QUIZ Submission is completed and you will not be able to modify your quiz anymore)

#### Accessing the Assignments:

1. Click on any one of the Block/Week then it will display the assignments details

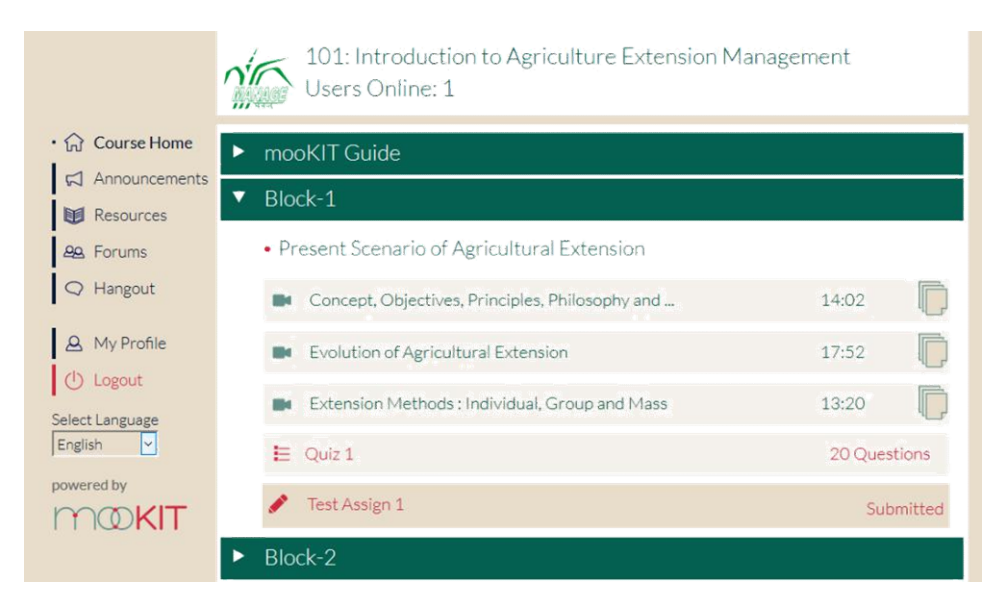

2. Click on Assignment. Then it will display the assignment details and documents also

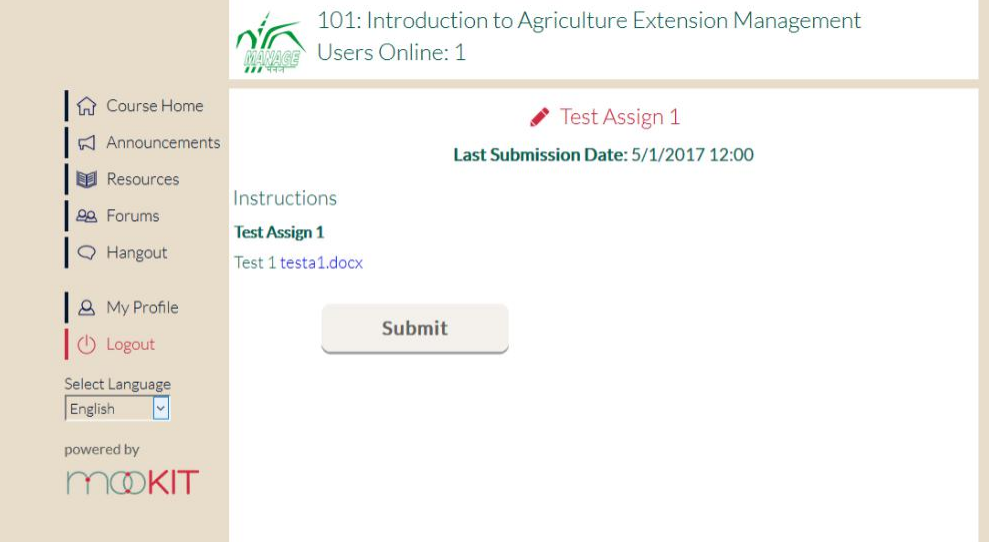

3. Click on Submit Button

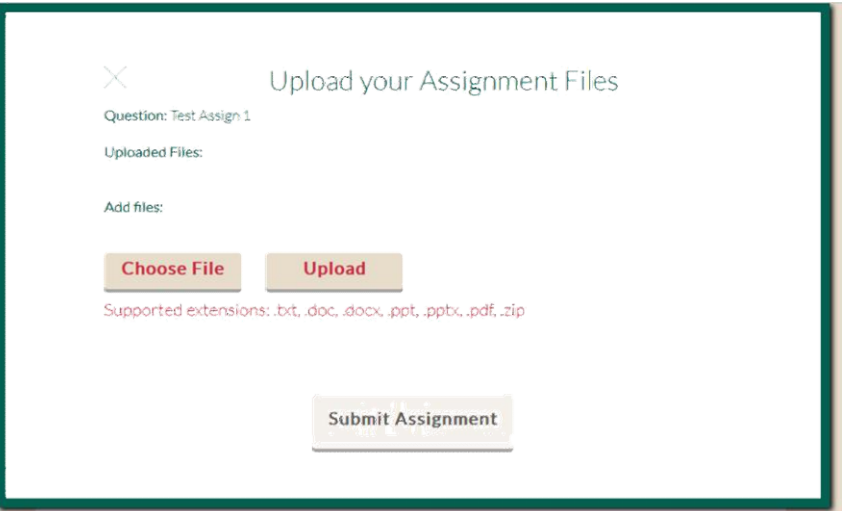

- 4. Click on Choose file. Then Select the file from your computer. Then click on Upload button.
- 5. Click on Submit Assignment Button

## Chatting Details:

1. Click on Hangout Button

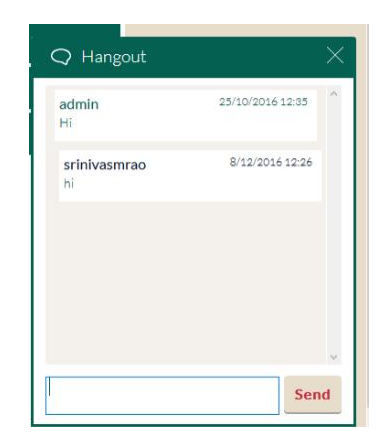

2. Type the information what you required then click on send button

#### Changing the Profile:

1. Click on the Profile Button, it will display the Activities(Videos details, Topics Created, Forums Details, Comments posted)

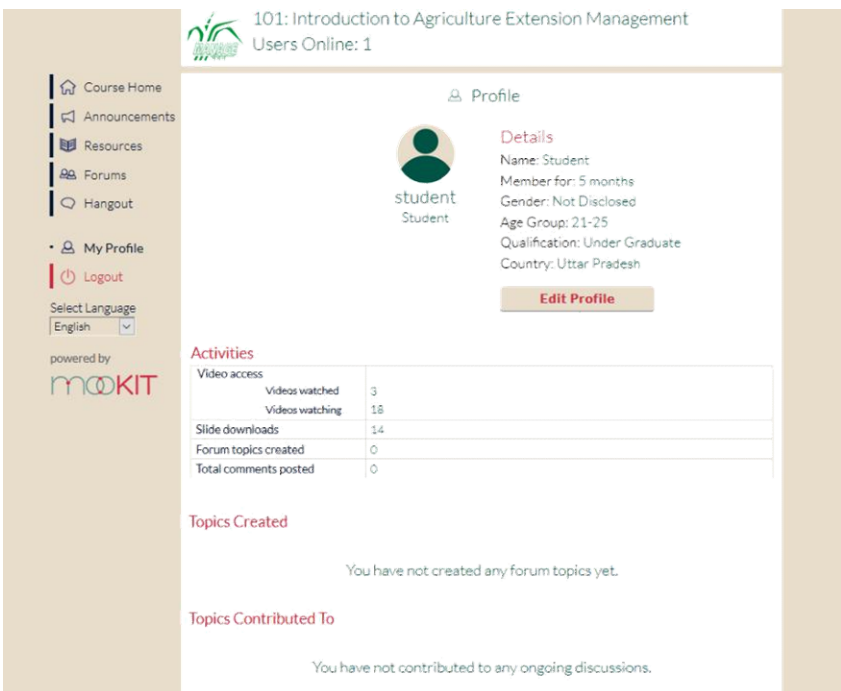

2. If you want edit your profile click on Edit Profile Button

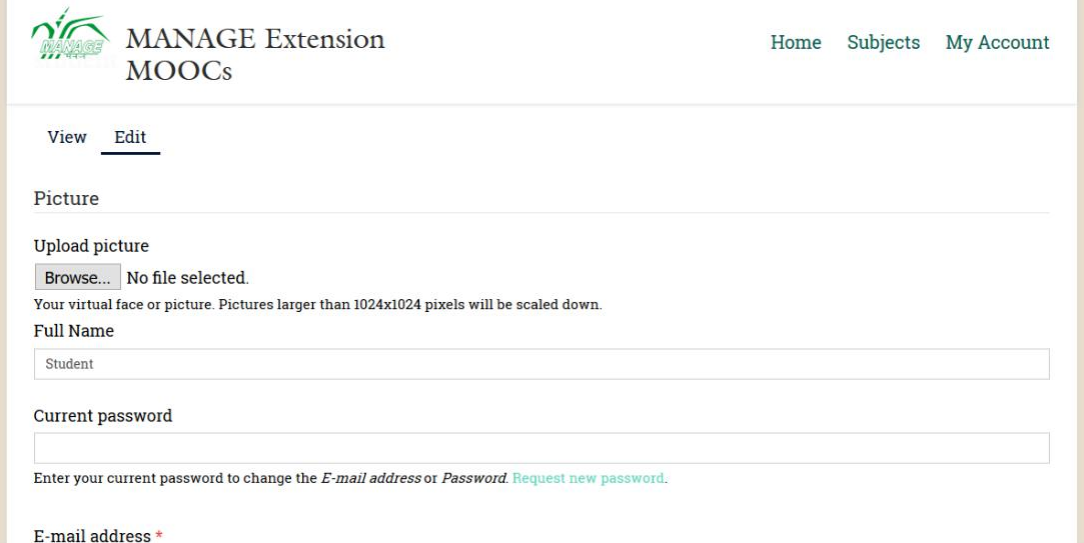

3. After editing your details Click on Save Button.

#### National Institute of Agricultural Extension Management

(An Organization of the Ministry of Agriculture, Govt. of India) Rajendranagar, Hyderabad - 500 030, India

#### GUIDELINES FOR PGDAEM MOOCs ONLINE EXAMINATION QF SEMESTER-I

- 1. There is no separate examination centre. You may plan to take the exam at a location that is convenient to you.
- 2. Try to choose a suitable place with no disturbance for 40 minutes to take your examination.
- 3. Examination will be open for 24 hrs. for each course. The timing will be as per the Indian Standard Time (1ST) which is +5 hrs. 30 mins. GMT i.e. IST- 06.00 a.m. to 06.00 a.m.next day(24.00 hours.)The candidate may take the exam at any convenient time, within that 24 hrs. (refer the examination schedule)
- 4. Make sure. you have uninterrupted internet connection during the exam .
- 5. Ensure uninterrupted power supply during exam. If possible you can use laptop to ensure the power supply.
- 6. Please use latest Google Chrome browser for taking examination.
- 7. Shut down all other windows, all instant messaging tools and email programs as they can conflict with your website - exam related communication.
- 8. Do not resize (minimize) the browser during the exam.
- 9. The exam must be completed in one sitting. You can only open it once.
- 10. There will be 50 questions of objective type with multiple choice. Once you start the exam, you will have 40 minutes to complete it.
- 11. Do not refer any book, consult any friend for completion of the exam. We trust that you will maintain the sanctity of an examination by not resorting to any unethical practices.
- 12. Never click the Back button on the browser. This will take you out of the exam. Opening a new tab or trying to print the screen will take you out of the exam.
- 13. Click the SAVE button to save your exam and SUBMIT button to submit it.
- 14. Please note that your exam will be auto submitted once the scheduled time is over.
- 15. No negative marks for unanswered/wrong answer.
- 16. In case of network interruptions, you can Resume the quiz from where you have stopped.
- 17. The key release (for 101 to 105 courses) will be made available only on completion of all the exams. Candidates can access the answer key from the MANAGE website.

In case of any, difficulty, kindly contact: 040-24594539 (for course related queries) and Mr.Prasad, Mobile No.9700938099 (for technical 'issues)..